# ■ **1/3" SONY SuperHAD CCD** Ⅱ **(Min. Illumination)** Features

■ **Privacy Masking(8 Zone Selectable)**

■ 3 Digital Noise Reduction (3-DNR) / D - WDR

■ **Multi Language (Korean,English,chinese,Japanese)**

℩  $\overline{\phantom{a}}$  specifications in the second second second second second second second second second second second second second second second second second second second second second second second second second second secon

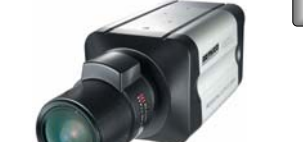

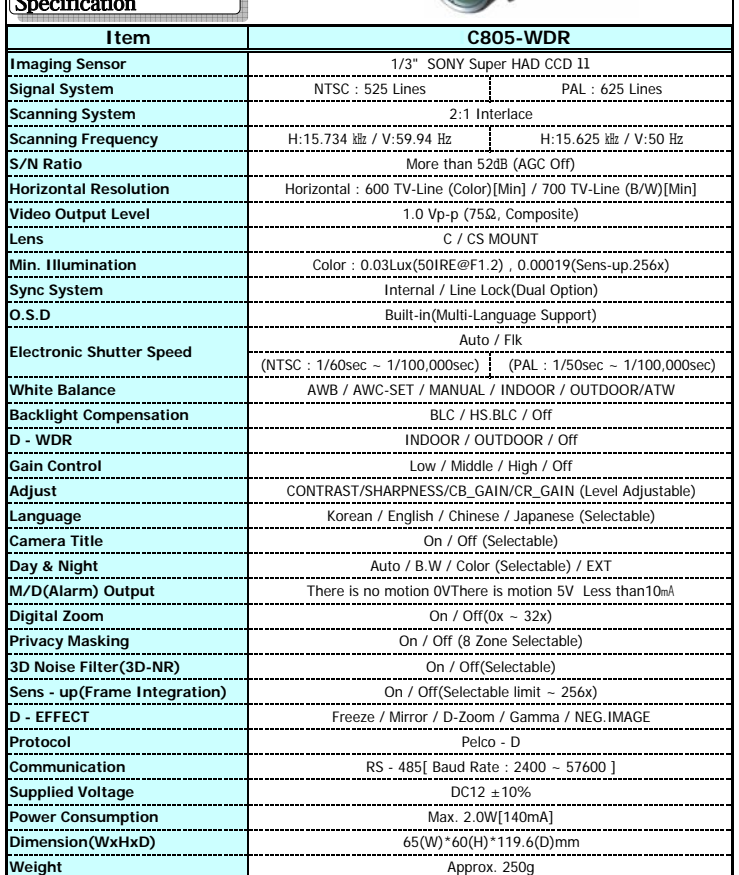

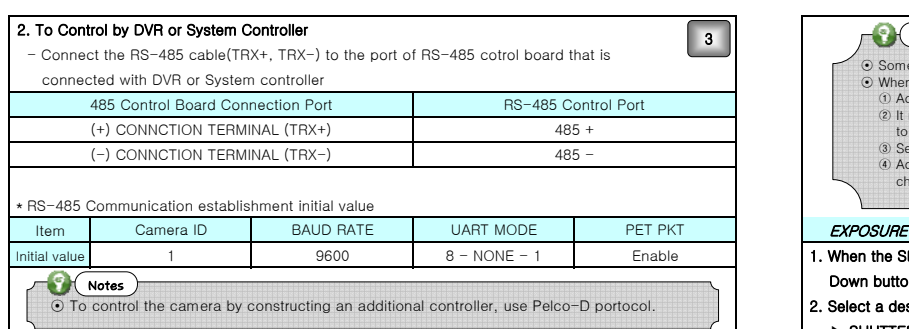

### **Function Menu Structure**

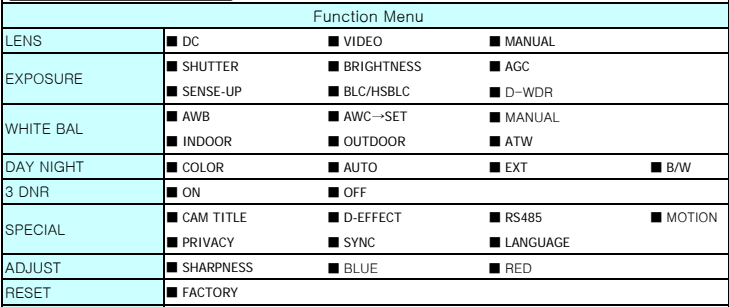

## How to use the camera

#### $\n<sub>l</sub>$  Notes

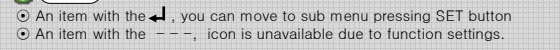

#### LENS

EXIT

● Using this function, you can control screen brightness

1. When the SETUP menu screen is displayed, select 'LENS' by using the Up and  $\blacksquare$ 

# 2. Select the connected type by using Left and Right buttons

▶ DC/VIDEO : Select Auto Iris Lens

- When DC is selected, you can control screen brightness. The range of brightness control
- Adjust the brightness appropriately for optimal screen brightness. The makes both areas to be in clear image
- 

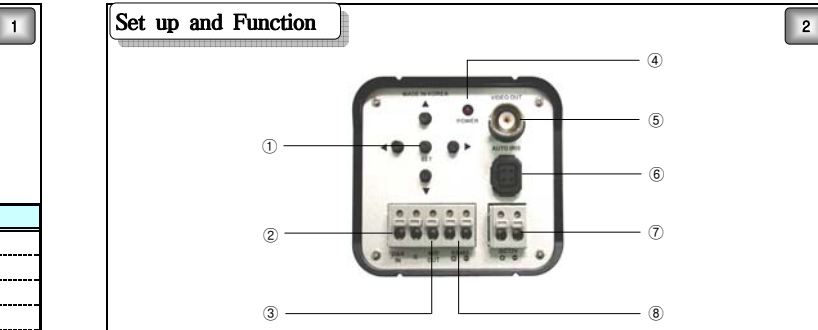

#### ① Function Set Up Button

 - SET Button : Displays the menu on the screen. Press the button to confirm status or after changing a selected item.

- Up and Down Button : Used to move the cursor up or down in the menu screen to select a desired menu item.
- Left and Right Button : Used to move the cursor left or right in the menu screen or to change the value of the selected item.

#### ② Day & Night Input Port

You can switch to Day & Night mode by connecting an external signal to this port.

#### ③ Motion Detection Output port

- Motion Detection signals are output through this port

### ④ Power Led

When power is properly connected, this LED comes on.

#### ⑤ Video Output Port

 - Video signals are output through this port. Connect this port to the Video IN port of a monitor ⑥ Auto Iris Lens Connector

#### - Used to connect Auto Iris Lens Plug. You can change the Lens type (DC / Video) on

OSD Menu

### ⑦ Power Input Port

- Connect the power as specified for each model.

#### ⑧ RS-485 Control Port

 - You can control SETUP Menu through this port by using external controllers like a remote controller that RS-485 Communication is supported.

#### RS-485 Interface

#### The camera can be controlled by using external controllers like a reomote controller.

#### 1. To control by PC

 - Connect the RS-485 control port of the camera and the serial cable through an RS-485 converter EX) PC Serial Port (COM1)→Serial Cable→RS-485 Converter→Camera RS-485 Converter Port

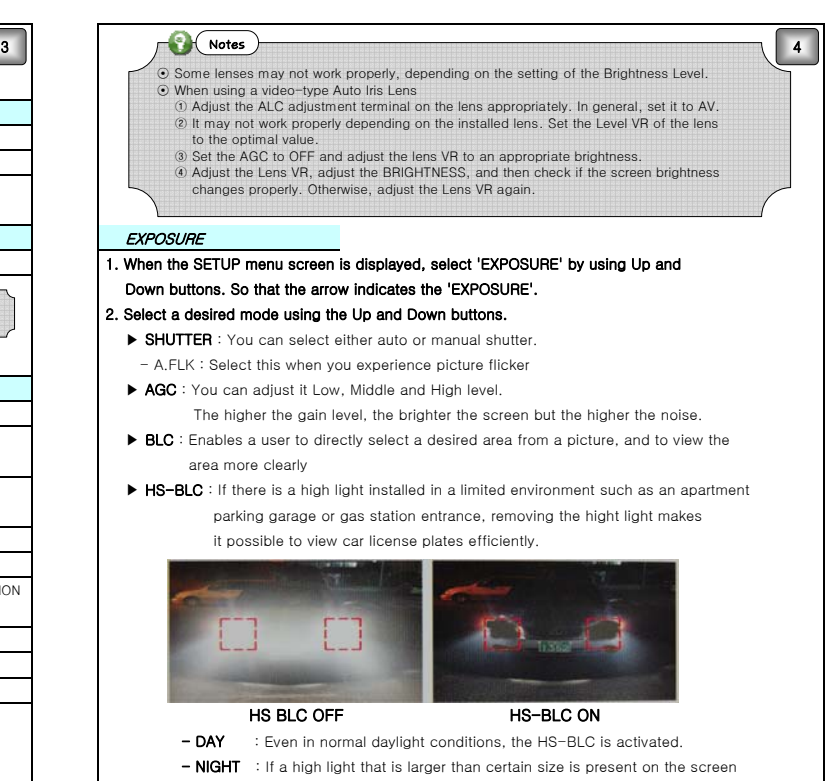

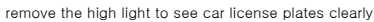

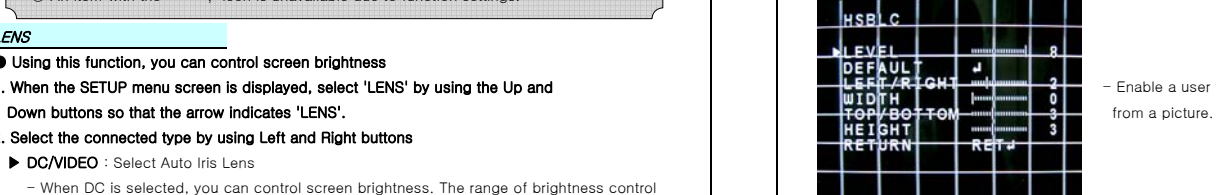

is between 1 and 100. ★ WDR : If there are bright area and dark area on the screen at the same time, this function

- MANUAL : Select Manual Lens - WDR can be selected 3 steps OFF / INDOOR / OUTDOOR

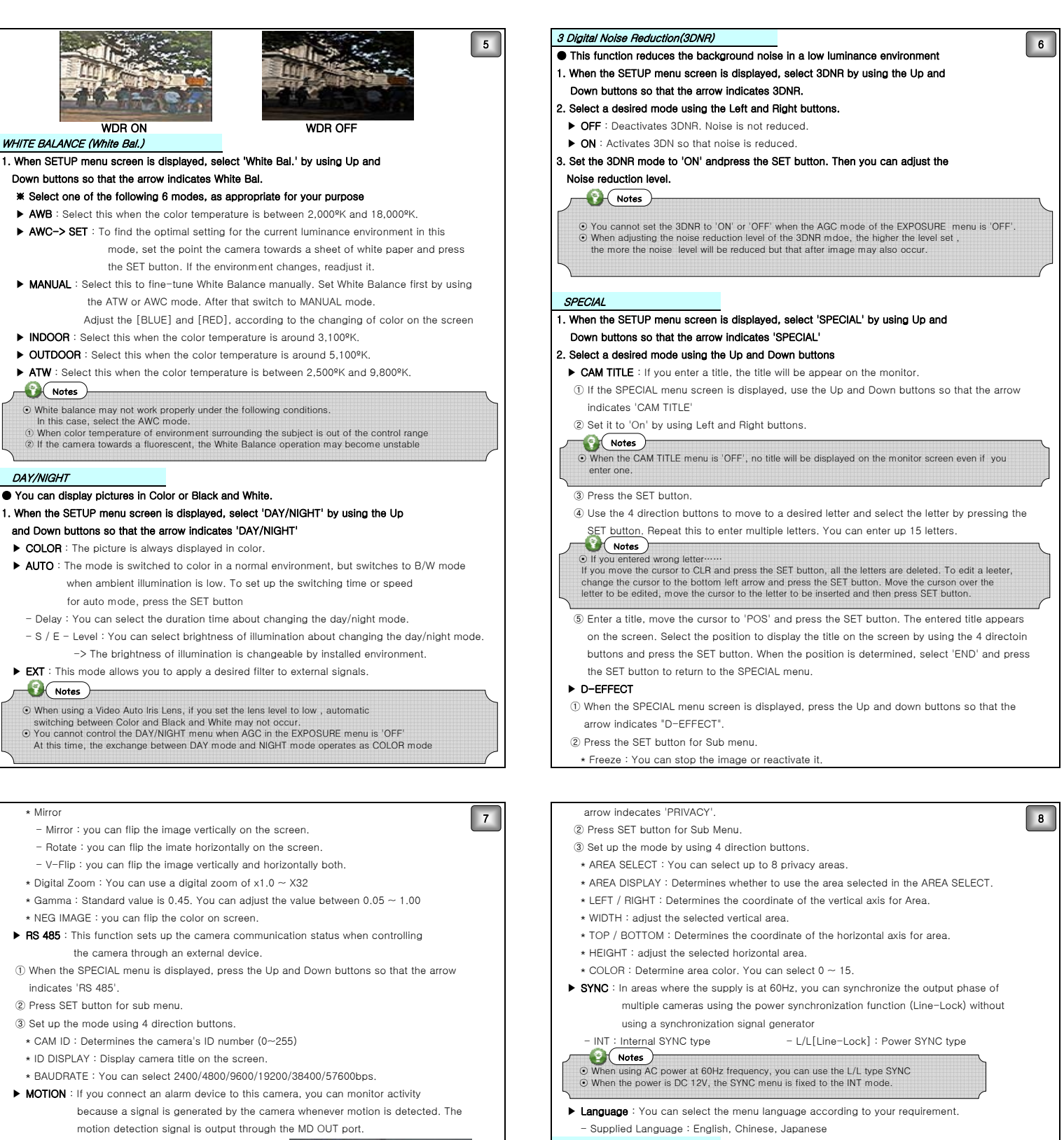

① When the SPECIAL menu is displayed, press the MOTION NET ARROWST MOTION. **Down buttons so that arrow indicates ADJUST.** AREA DISPLAY ON **Down buttons so that arrow indicates ADJUST** 

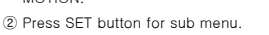

- 
- - each MD area is to be used **RETURN** THEFT **A EXECUTE A 1** and 100
- \* LEFT / RIGHT : Determines the coordinate of the vertical axis for Area. 1 and 100
- 
- \* WIDTH : Adjust the selected vertical area.
- \* TOP / BOTTOM : Determines the coordinate of the horizontal axis for area. <br>RESET
- 
- \* Sensitivity : You can select up to 4 areas. When sensitivity number is high, **Down buttons so that arrow indicates RESET.** 
	- motion detection sensitivity is increased to recognize even small movement 2. Select a mode by using Up and Down buttons.

\* Motion View : If you make it ON by using LEFT and RIGHT buttons, selected Communication status and language is not initialized

 value of color is filled on the screen **C**erchites

# ⊙ MD areas show only MOTION menu. Therefore, MD areas don't display on the monitor screen. ⊙ BUT if you select the motion view function ON, MD areas are displayed on the monitor

▶ PRIVACY : Hide an area you want to hide on the screen. ① When the SPECIAL menu screen is displayed, press the Up and Down buttons so that the

# Up and Down buttons so that arrow indicates **1. When the SETUP menu screen is displayed, select ADJUST by using Up and**<br>MOTION AREA DISPLAY ON **Down buttons so that arrow indicates** ADJUST

- ② Press SET button for sub menu. ▶ Sharpness : As you increase this value, the picture outline becomes stronger and clearer
- <p>\n<math display="block">\begin{array}{r}\n \text{② Set up the mode using 4 direction buttons.}\n \text{AFlUATE} \\
\text{A REA SELECT : Determines which 4 vertices of the picture.\n \end{array}</math>\n</p>\n<p>\n A Glust this value appropriately depending on the sharpness of the picture.\n</p>\n<p>\n A glust this value appropriately depending on the sharpness of the picture.\n</p>\n<p>\n A Glust this value appropriately depending on the sharpness of the picture.\n</p> \* AREA SELECT : Determines which 4 vertices of **XENSITIVITY X** ALUE : You can adjust the color on the monitor in BLUE mode by controlling between
- \* AREA DIPLAY : Determines whetehr to use the MD area selected in Sensitivity. **A RED in Sensity of ACD** : You can adjust the color on the monitor in RED mode by controlling between

# \* HEIGHT : Adjust the selected horizontal area. 1. When the SETUP menu screen is displayed, select RESET by using Up and

▶ FACTORY : Resets the camera settings to the factory defaults.

#### **EXIT**

 Press the SET button in the Exit menu to save the current settings and exit the Main SETUP menu.